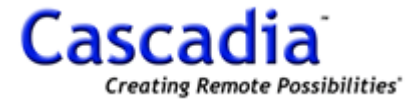

- 1. In the System Setup window, System Information displays additional information such as:
	- (a) IP Address
	- (b) Modems
	- (c) Sound Card
	- (d) Video Channels and Audio Channels
	- (e) all of the above
- 2. You can change the Recording Type of the drives to:
	- (a) Record
	- (b) Backup
	- (c) None
	- (d) all of the above
	- (e) none of the above
- - (a) to stop users from loading other programs
	- (b) where the windows, keys and settings are not available to the users
		- (c) to stop users from accessing the internet
		- (d) to stop the windows program from loading icons to the desktop
		- (e) all of the above
- 4. When Setup is open, the Open Tools menu is only displayed when running in:
	- (a) Live Mode
	- (b) Playback Mode
	- (c) DVR Mode
	- (d) Normal Mode
	- (e) none of the above
- 3. The System Running Mode allows you to setup the DVRT in DVR Mode:<br>
(a) to stop users from loading other programs<br>
(b) where the windows, keys and settings are not available to the users<br>
(c) to stop the windows program 5. User Setup is where Users and Passwords are added. To open the User Setup window left click the:
	- (a) Change Password button
	- (b) User Registration icon
	- (c) Password Lock icon
	- (d) Add New User button
	- (e) none of the above
- 6. Users will have access to options selected in the User Level Setup such as:
	- (a) System Options and Menu Options
	- (b) Playback Controls but Not System Shutdown
	- (c) Network Options
	- (d) selected Live Camera(s) and Network Camera(s) that were chosen
	- (e) all of the above
- 7. If applied, the Fixed Delay Time will:
	- (a) restart the system after a fixed time
	- (b) revert back to the Default Fixed User after the fixed time
	- (c) send the P/T/Z Camera to the home position after a fixed time
	- (d) notify the central station after the fixed time
	- (e) all of the above
- 8. The User Setup window allows the DVRT to have up to:
	- (a) 20 different user groups and up to 3 different levels of security
	- (b) 30 different user groups and up to 3 different levels of security
	- (c) 30 different user groups and up to 6 different levels of security
	- (d) 60 different user groups and up to 6 different levels of security
	- (e) none of the above

#### **www.cascadiadvrt.com (888) 421-0050**

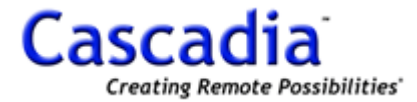

- 9. The DVRT can be setup to automatically reboot:
	- (a) every day
	- (b) every week
	- (c) every month
	- (d) all of the above
	- (e) none of the above
- 10. From Camera Setup, you can:
	- (a) activate an individual camera or all cameras
	- (b) change the camera name or title
	- (c) turn On or Off the camera name on the screen
	- (d) Enable A/V Out to view the camera on the Switched TV Output
	- (e) all of the above
- 11. Checking the Display Audio Button:
	- (a) displays the Live Audio button so you can turn it On or Off in Live Mode
	-
	- (b) displays the Live Audio button so you can turn it On or Off in Playback Mode<br>
	(c) displays the Live Audio button so you can turn it On or Off from the Client<br>
	(d) both (a) and (b)<br>
	(e) none of the above<br>
	eo loss occur (c) displays the Live Audio button so you can turn it On or Off from the Client
	- (d) both (a) and (b)
	- (e) none of the above
- 12. When a video loss occurs, the DVRT can notify you using:
	- (a) a Sound Alert
	- (b) an E-Mail Alert
	- (c) a Phone Alert
	- (d) a relay output
	- (e) all of the above
- 13. The Default for the Motion Detection area is:
	- (a) full screen
	- (b) disabled
	- (c) best viewed in 1024 x 768
	- (d) both (a) and (b)
	- (e) none of the above
- 14. To draw a motion zone:
	- (a) left click the Paint All button
	- (b) select the size of the tool
	- (c) use the tool like a paint brush
	- (d) both (b) and (c)
	- (e) all of the above
- 15. With the Motion Detection Drawing tool you can draw:
	- (a) vertical lines
	- (b) horizontal lines
	- (c) diagonal lines
	- (d) circles
	- (e) all of the above
- 16. If you right-click on the Motion Detection Area, with the Motion Detection Drawing tool:
	- (a) all motion detection areas are instantly deleted
		- (b) the mouse becomes an eraser
		- (c) and you can erase any area
		- $(d)$  both  $(b)$  and  $(c)$
		- (e) none of the above

#### **www.cascadiadvrt.com (888) 421-0050**

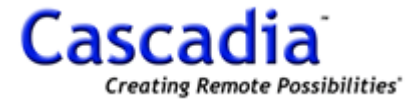

- 17. Motion Detection Sensitivity can be:
	- (a) increased from the default setting to detect more sensitive movements
	- (b) adjusted to detect no movement
	- (c) decreased from the default setting to detect less sensitive movements
	- (d) adjusted so constant movement like trees and water are not detected
	- (e) all of the above
- 18. The Color Enhancement tools control:
	- (a) Brightness
	- (b) Contrast
	- (c) Tint (Hue)
	- (d) Chroma (ChrU/ChrV)
	- (e) all of the above
- 19. Controls for the following P/T/Z Controls can be inverted:
	- (a) Pan / Tilt
	- (b) Opposite Presets
	- (c) Zoom
	- (d) both (a) and (c)
	- (e) none of the above
- 20. The Recording Schedule is used to:
	- (a) schedule Continuous, Motion and Audio Recording
- (b) schedule is used to:<br>
(b) schedule Examera Recording Resolution, Compression Type, and Video Quality<br>
(b) schedule Camera Recording Resolution, Compression Type, and Video Quality
	- (c) schedule different recording scenarios on individual cameras, hours and days of the week
	- (d) apply the recording schedule from one camera to all cameras
	- (e) all of the above
- 21. Any camera of any hour or any day can have a different Resolution or Compression Type.
	- (a) True
	- (b) False
- 22. Changing the recording type to motion activates the Action button, which opens the Motion Surveillance Schedule window. From this window you can schedule the following actions when motion is detected:
	- (a) Display Motion Areas
	- (b) Sound Alerts / Pop Up
	- (c) E-Mail Alerts / Phone Alerts
	- (d) Activate a Relay Output to an Alarm Zone / Play a Digital Audio Recording
	- (e) all of the above
- 23. You can use Alarm Inputs with any type of recording to stamp the video, to make it easy to search the video using the Event Search option.
	- (a) True
	- (b) False
- 24. Pre-event Recording will record video even before an alarm event or motion is detected.
	- (a) True
	- (b) False

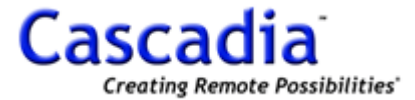

- 25. Non-event FPS is used to record video continuously and is often used simultaneously with motion or alarm-event recording.
	- (a) True
	- (b) False
- 26. Post-event Recording records video after the alarm event or after the motion is detected.
	- (a) True
	- (b) False
- 27. The DI (Alarm Input) Schedule is a separate alarm input schedule that is different than the Recording Schedule.
	- (a) True
	- (b) False
- 28. The DI Schedule is an alarm input schedule which can be used to activate:
	- (a) a Sound Alert, E-Mail Alert, Phone Alert or any combination including a Pop Up
	- (b) a specific Alarm Input within any hour of any day
	- (c) a relay output such as a pre-recorded Welcome Audio or to Notify the Central Station
	- (d) all of the above
	- (e) none of the above
- 29. You can program different alarm inputs from the DI Channel drop-down list or you can simply use the "Apply To All" button to apply the current setting(s) to all alarm inputs (Sensor-in).
	- (a) True
	- (b) False
- 30. The Network Settings are where the default Port settings can be changed. Choose the correct default setting from the list below:
	- (a) LAN / Network (Default 8100)
	- (b) WEB (Default 80)
	- (c) Voice Network (Default 8500)
	- (d) Audio (Default 8200)
	- (e) all of the above
- 31. The Modem is used to connect to the internet through a standard telephone line.
	- (a) True
	- (b) False
- 32. The Serial Network is used to connect a ISDN line or a leased line.
	- (a) True
	- (b) False
- 33. The Network Image Settings are used to:
	- (a) adjust the amount of bandwidth used on a network
	- (b) increase or decrease the number of frames transmitted per second
	- (c) increase or decrease the image quality transmitted
	- (d) all of the above
	- (e) none of the above
- 34. The PDA requires the WEB connection to be enabled.
	- (a) True
	- (b) False

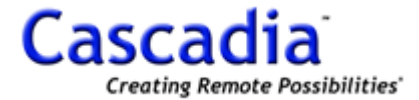

- 35. The PDA Display Speed (fps) can be adjusted to your preference.
	- (a) True
	- (b) False
- 36. If setting up the DVRT on the internet using a Dynamic IP address, it is recommended to register the Dynamic IP address with the Cascadia Server. This way you can connect to the Dynamic IP address even if it changes.
	- (a) True
	- (b) False
- 37. When registering a Dynamic DNS, you will be asked to register a DDNS ID, Password and provide an email address. These three items are used to retrieve the DDNS if it ever needs to be re-installed into the system.
	- (a) True
	- (b) False
- 38. Enter an Email address:
	- (a) to receive advertising
	- (b) to keep the software updated
	- (c) to register the DVRT for the warranty
	- (d) to retrieve your DDNS registration information if you forget your Password
	- (e) none of the above
- 39. Voice Network refers to the Two-Way Audio which can either communicate in Simplex Mode or Duplex Mode. Once you enter a User Name, the DVRT will allow someone from a Client to connect. However, Simplex Mode requires someone at the DVRT to allow them to listen in.
	- (a) True
	- (b) False
- 40. To enable instant Duplex Mode or automatic Two-Way Audio, check the "Transmit voice upon 1:1 voice call" box.
	- (a) True
	- (b) False
- 41. The "Smart-Update Before Start-up" feature tells the DVRT to go out to the internet and to look for new software updates, it downloads the updates and saves them without changing any of the original settings. This feature automatically keeps the DVRT updated with the most current software.
	- (a) True
	- (b) False
- 42. It is recommended to left click "Execute the Smart-Update now" button the first time the DVRT is installed to ensure that the version of the software which is currently on the DVRT is the most recent version.
	- (a) True
	- (b) False
- 43. In Control Setup, you have the option to rename:
	- (a) Alarm Inputs (Sensor List)
	- (b) Relay Outputs (Alarm-Out List)
	- (c) Audio channels
	- (d) all of the above
	- (e) none of the above

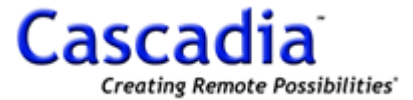

- 44. To enable the audio for live audio and audio recording, you must first enable the audio channel and associate it with a specific camera.
	- (a) True
	- (b) False
- 45. The Auto Switching time is the dwell time between the screen shots when the Live Mode is switching.
	- (a) True
	- (b) False
- 46. The A/V Switching Time is the TV Out dwell time as the cameras switch on the TV Output.
	- (a) True
	- (b) False
- 47. If the "Record While Searching" box is disabled, the DVRT will not record while you are searching for video.
	- (a) True
	- (b) False
- 48. The DVRT can be setup to send an email when:
	- (a) the DVRT detects motion
	- (b) a camera no longer sends a signal to the DVRT
	- (c) the system reboots
	- (d) all of the above
	- (e) none of the above
- 49. Dial-up Setup requires a modem and is an optional item that is not included with most DVRT's.
	- (a) True
	- (b) False
- 50. The DVRT will automatically backup recorded data when the "Perform Backup" box, the time period and channels/cameras are selected.
	- (a) True
	- (b) False
- 51. Backup Setup also gives you the option to delete the old file if the hard drive is full.
	- (a) True
	- (b) False